# **Kurzanleitung zur Installation und Inbetriebnahme der VPN-Client-Software (Checkpoint) unter Android**

### **Welche Möglichkeiten ergeben sich durch den VPN-Zugang?**

Über den VPN-Tunnel haben Sie einen gesicherten (verschlüsselten) Zugriff auf lokale Ressourcen des Instituts, das sind u. a.:

- interne Mail- und Fax-Server
- Filesysteme (HOME, Projekte usw.)
- Webdienste (intern)
- **FTP, RSH, Rlogin, R-Desktop**

#### **1. Installation**

Die VPN-Client App "Mobile VPN" von der Firma Checkpoint finden Sie im Google Play Store. Alternativ können Sie den folgenden Link nutzen:

<https://play.google.com/store/apps/details?id=com.checkpoint.VPN>

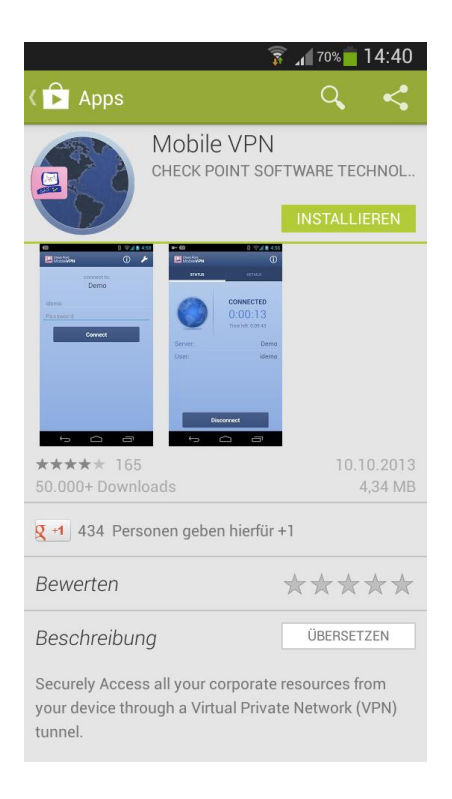

### *Abb. 1 Mobile VPN Installation*

### **2. Konfiguration**

▪ **Create new sites** auswählen (Das Einrichten einer Site erfolgt einmalig nach einer Erstinstallation der App.)

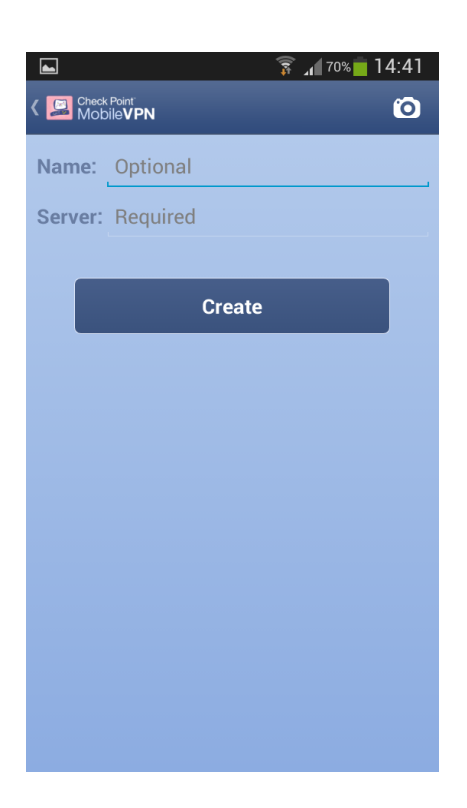

#### *Abb. 2 Site einrichten*

- Übernehmen Sie die Einstellungen entsprechend den folgenden Abbildungen
- Abschließend haben Sie die Möglichkeit eine VPN-Verbindung zur Informatik aufzubauen

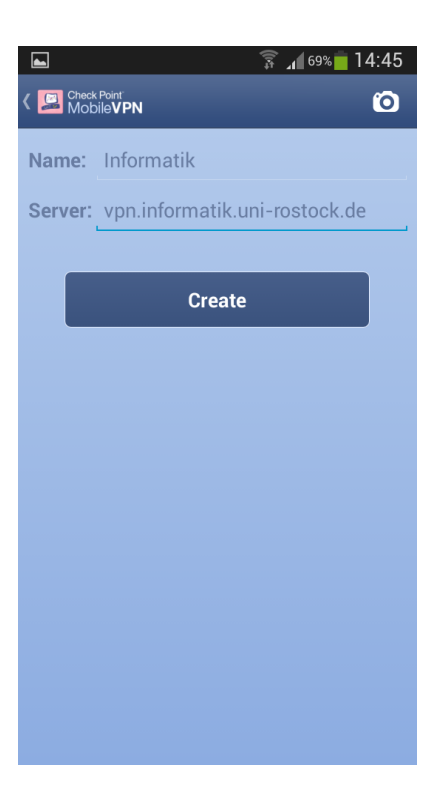

*Abb. 3 Server Adresse [vpn.informatik.uni-rostock.de]*

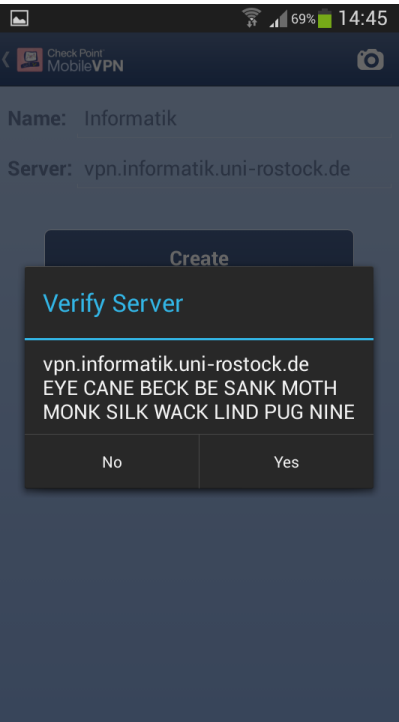

*Abb. 4 Gegebenenfalls Verbindung zu vpn.informatik.uni-rostock.de mit OK bestätigen*

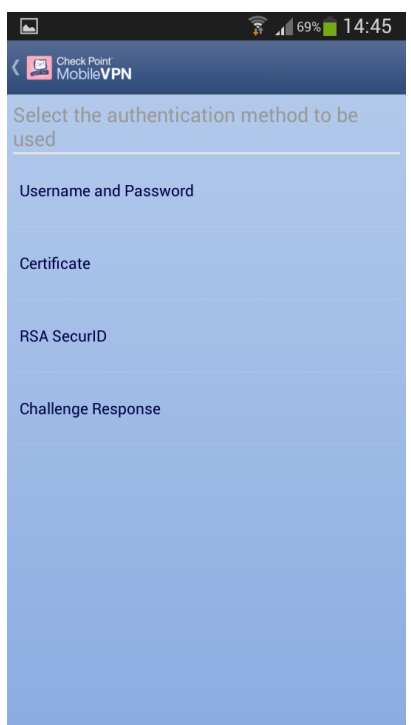

### *Abb. 5 Username and Password wählen*

### **3. Verbindung herstellen**

Geben Sie entsprechend Abbildung 6 Ihre Zugangsdaten ein und bestätigen Sie mit **Connect**. (Das Passwort wird nicht lokal gespeichert.)

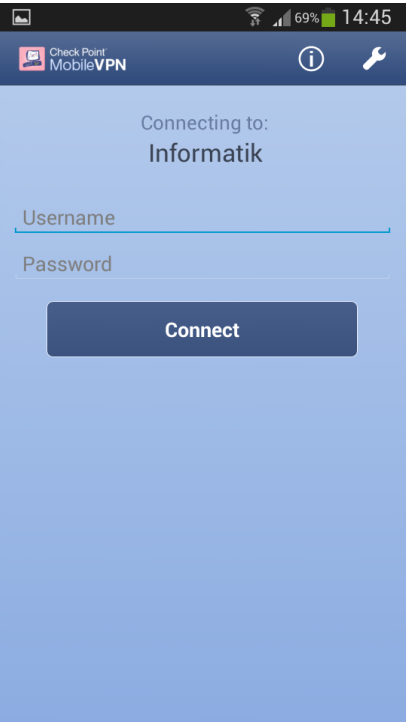

*Abb. 6 Anmelden VPN [Windows Account der Informatik]*

Es erscheint ein Fenster mit den Verbindungsdaten und der Möglichkeit, die Verbindung zu trennen.

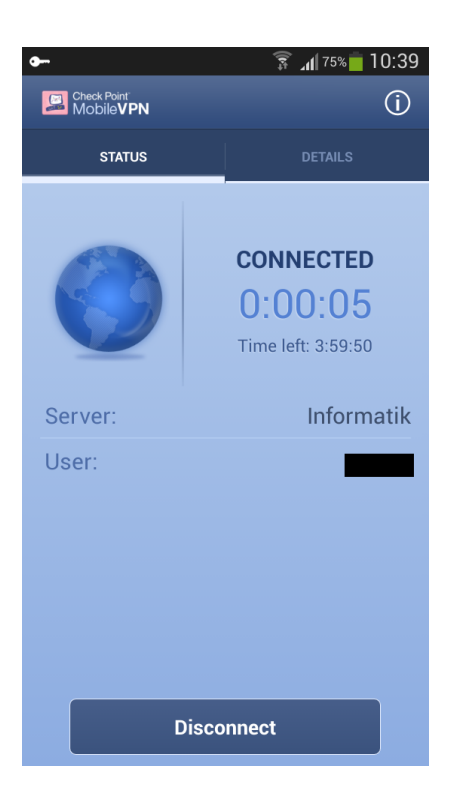

*Abb. 7 VPN Verbindungsfenster*

Bei Anregungen und Fragen senden Sie bitte eine E-Mail an:

#### **stg-cs@uni-rostock.de**